Promcheck iPhone and Android mobile application

# Wireframe V.1

# Contents

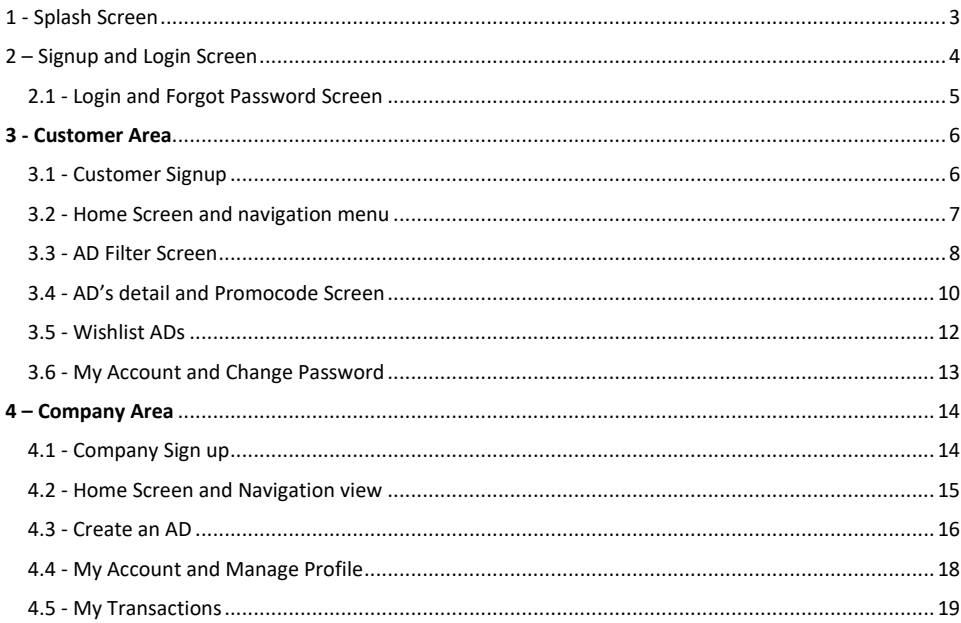

# Important notes:

- The wireframes for Promcheck mobile applications is created to depict overall flow and number of screens
- It can be considered as an outlook of the mobile application and while designing (the UI and UX) the actual look and feel of the mobile screens would be considered with required user experience and behavior.
- $\omega_{\rm c}$ There are chances to have minor changes to the wireframes or overall business flow during the design phase to better re-present the screen / feature.

# <span id="page-2-0"></span>1 - Splash Screen

- 1. Very first screen for the mobile application, displaying whenever the user opens up the app
- 2. It will also display the Promcheck logo
- 3. Here we need a Button or link to a short manual. This manual can be a onepager with table of contents and anchor to detail (on the same page)

[01-01-2020] We will place one link at bottom right of the Splash screen like "Know More" or "View Details" and click on that link new screen will open where we can display content, which content will be provided by you. Please provide any reference screen for that one pager content if you have so we can get proper idea for the same.<br> **Commented [PK1]:** [Peter 01-01-2020]: the content

still has to be worked out. We don't need large graphic elements here. I am thinking of a table of contents and anchors on individual headings

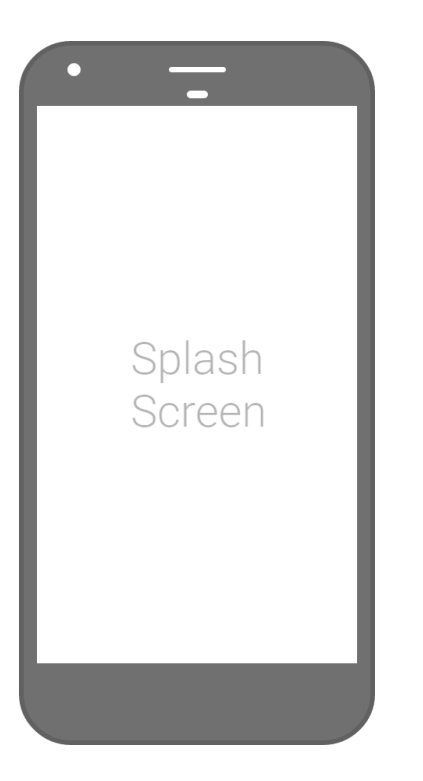

# <span id="page-3-0"></span>2 – Signup and Login Screen

- 1. Any app user can sign up or login as a Customer / Company.
	- a. Email address would be the unique among both the users i.e. Customer / Company.
- 2. If they have already signed up then they can login through normal login method (username and password) OR they can also try "**Sign In with Facebook**" feature.
- 3. "**Try it out**" it would be an option for the app user (whether he would be customer or company) to skip Sign up or Sign In process and can just redirect to the main screen / home screen which will be the Search of the ads.
	- a. The reason of providing this button / action is because, as per the fundamental of the app the prime purpose of the app is for the app user to view the promo ADs and can take it's benefit.

Try it out would be very good. So User can use system without registering (but without marking of favorites and other comfort)

[01-01-2020] ok thanks.

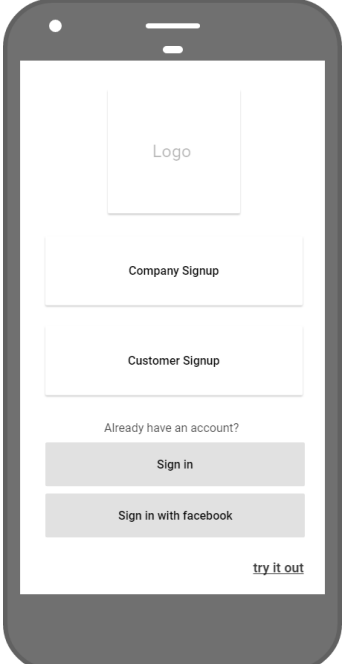

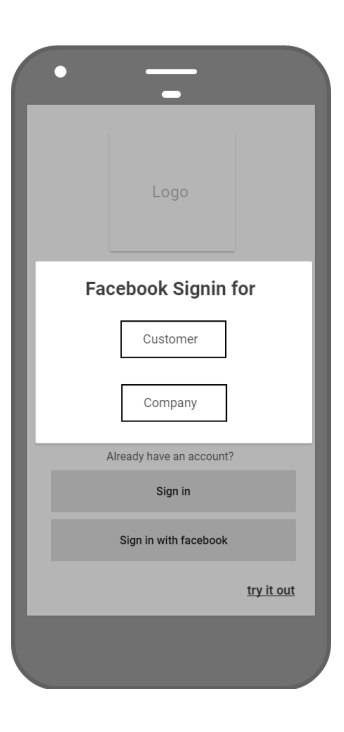

## <span id="page-4-0"></span>2.1 - Login and Forgot Password Screen

- 1. The customer or the company can login through the standard method through this screen.
	- a. Upon login, they would redirect to their main screen.
	- b. If customer they would redirect to Search ADs page
	- c. If company they would redirect to their on ADs page to manage the ADs further.
- 2. Alternatively, the customer and the company can also utilize Forgot Password screen to reset their login password.

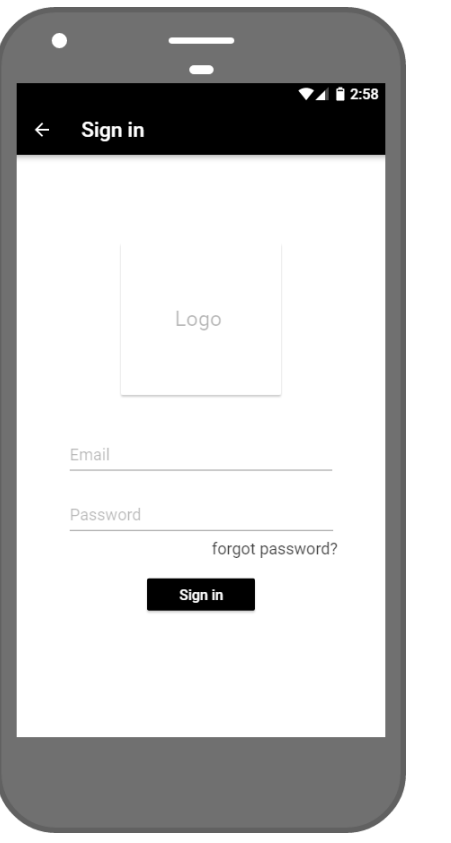

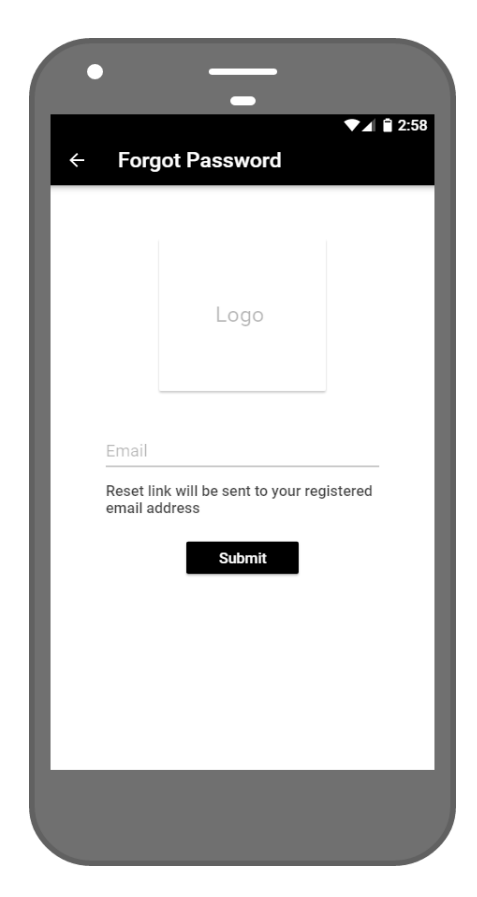

# <span id="page-5-0"></span>3 - Customer Area

## <span id="page-5-1"></span>3.1 - Customer Signup

1. A customer signup screen with specific fields / information required including few mandatory fields (Username, email address, password and language – German will be default)

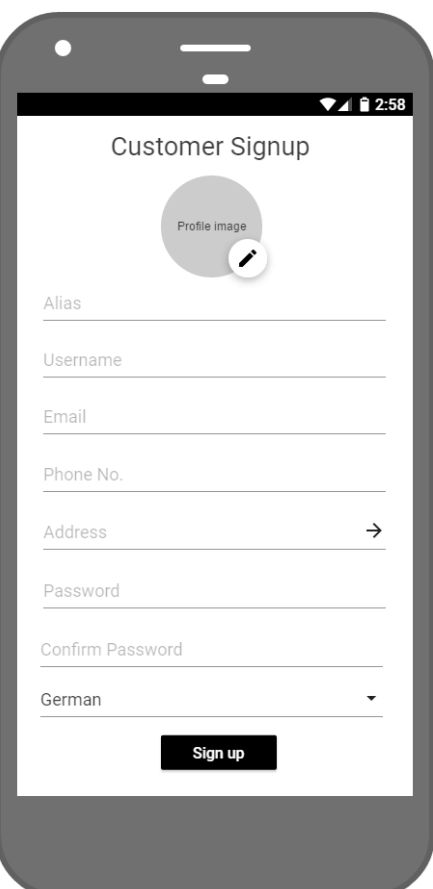

## <span id="page-6-0"></span>3.2 - Home Screen and navigation menu

- 1. Upon the login, the customer will redirect to the Search ADs screen and with a default 5KM radius set, the ADs will be listed sorted by Distance as Near - Far.
- 2. The customer can filter the ADs through specific filter options which we have explained in upcoming screen
- 3. The customer can also search through keywords from the search icon at the Top Right corner
- 4. By clicking on "Burger Menu" / "Navigation Menu" at Top Left Corner the customer would have the specific menu options to navigate within the app

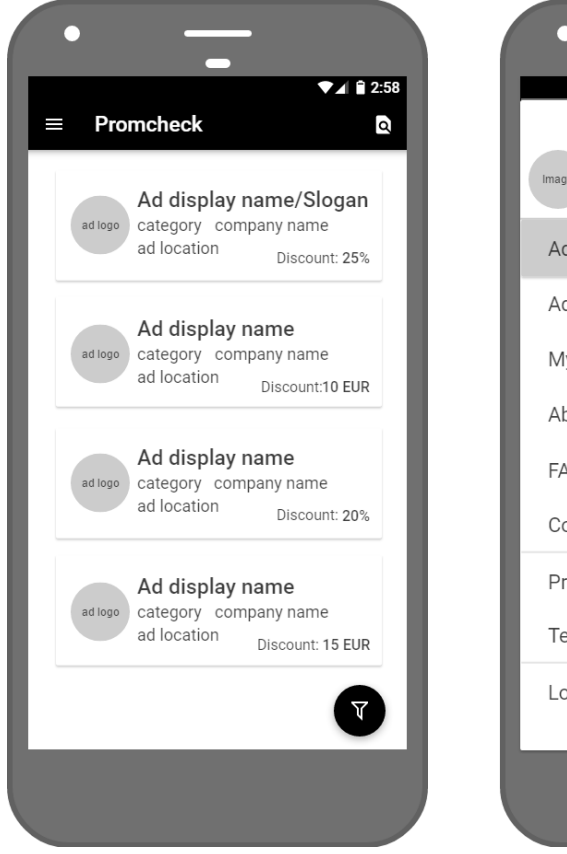

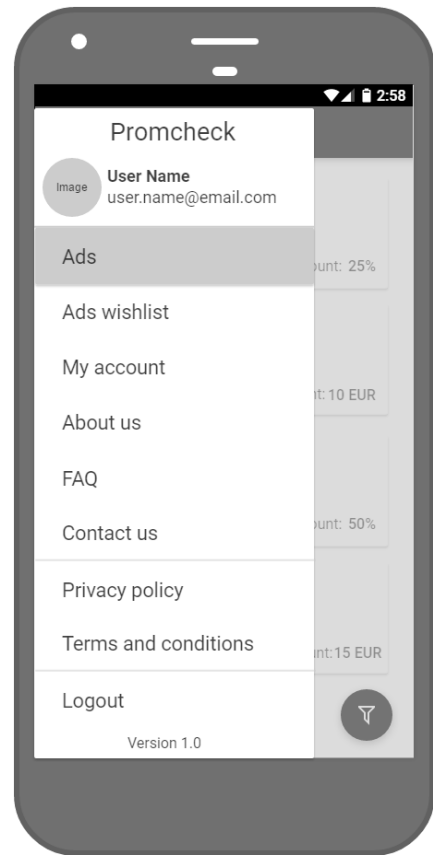

#### <span id="page-7-0"></span>3.3 - AD Filter Screen

- 1. Herein the filters are divided in specific / logical groups.
	- **a. Group 1: Radius, Categories and Keywords**
		- i. With the combination of Radius, Categories selected, and keywords entered, the customer can search through the ADs. So these 3 filters will be utilized in conjunction to each other

Individual filters should also work - not just combinations

[01-01-2020] yes individual filters for radius, Postcode and City should also work. But for

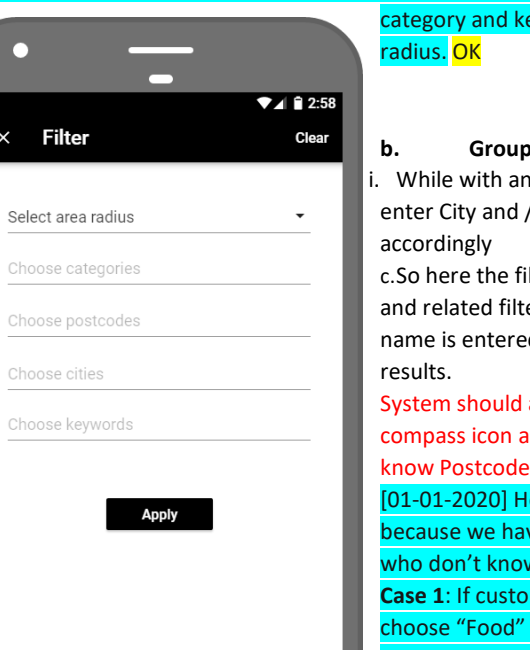

eywords user must select any one

#### **b. Group 2: City and Post Code / Zip Code**

iother scenario, customer can also / or Post code to search through ADs

lters will work with it's specific group ers. So if the radius is selected and city d, it may or may not give ADs as search

also provide GPS-Search – click on nd provide results – because you don't when in foreign areas

ere don't need to provide GPS search ve provided radius filter for the user w Postcode in foreign area. mer select 15 Miles in radius and category, then he will get all the ADs for "Food" category which is available in 15 Miles radius only. And if we will provide all the "Food" category ADs which 200 Miles far away then it doesn't make sense because customer will not go 200 Miles away for ADs offers. OK

**Case 2**: If customer select 5 Miles and entered Postcode let's say 5432 or any City then customer can get all the ADs which is available in 5432 Postcode and also get all the ADs which is available in 5 KM radius. OK

**Case 3**: If customer has chosen any category or any keywords, in this case we will ask user to must select any one radius so that we can provide that category or keywords-wise ADs which is available in selected radius. Hope this make sense.

There can also be another scenarios which we need to take care at development time so we will discuss. If you have any query, please let us know. OK

#### <span id="page-9-0"></span>3.4 - AD's detail and Promocode Screen

- 1. Full details of an AD.
- 2. The customer can,
	- a. Share the AD from top right corner
	- b. Mark as Favorite / Add to Wishlist Heart icon (login is required)
	- c. Show / View Promocode this will open up an overlay over the app screen to display the promocode – which the customer can actually share / display to the store / franchise.
	- d. Ad should also work without promocode just show address and other data

[01-01-2020] ok will do it and the ADs which doesn't contain Promocode then below "Show Promocode" button would be hide. OK

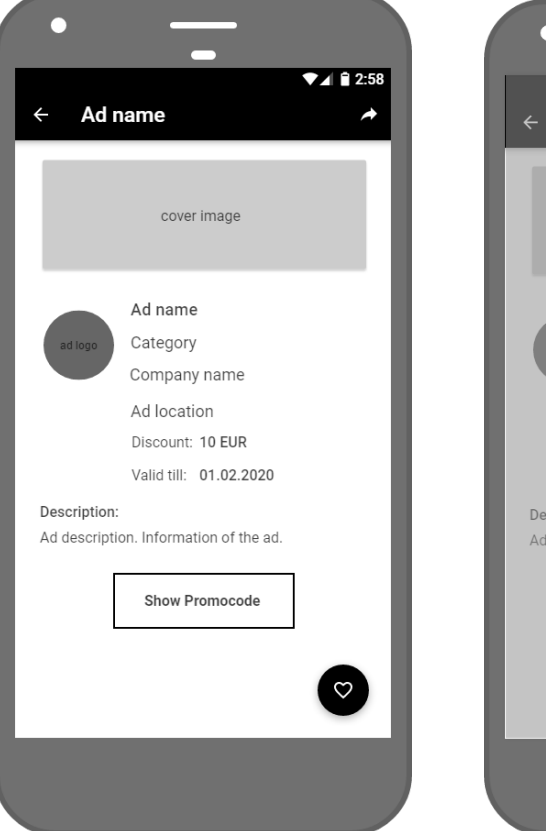

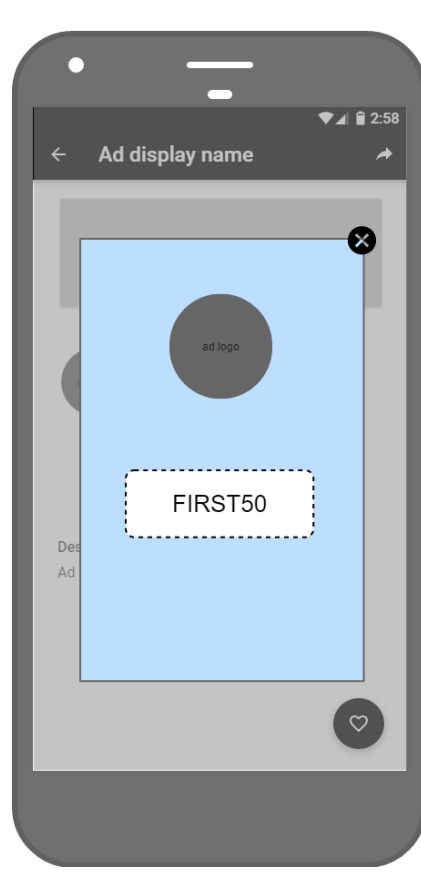

Question: Can we add a googlemap-Link in every Adress? So user can click on it and open Googlemaps to navigate to destination? I think that would be very helpful and we don't need to provide such a service by ourselves.

[01-01-2020] yes while creating an AD, if company has provided proper AD Address then we can place one link for navigate to Map in AD's detail screen and tap on that link it will navigate to user in device's default Google Map App out of the our app and it will navigate to destination, which would be very helpful to users. Perfect

#### <span id="page-11-0"></span>3.5 - Wishlist ADs

- 1. All the Wishlist items will be displayed
- 2. Customer can delete any one (swipe to delete behavior) or all (can select the ADs and press delete button – top right corner).
- 3. The expired ADs (the ADs status have been explained below) will be removed automatically from this list.
- 4. Just to confirm, here "Delete" is remove from the Wishlist. Not the actual Delete of the AD.

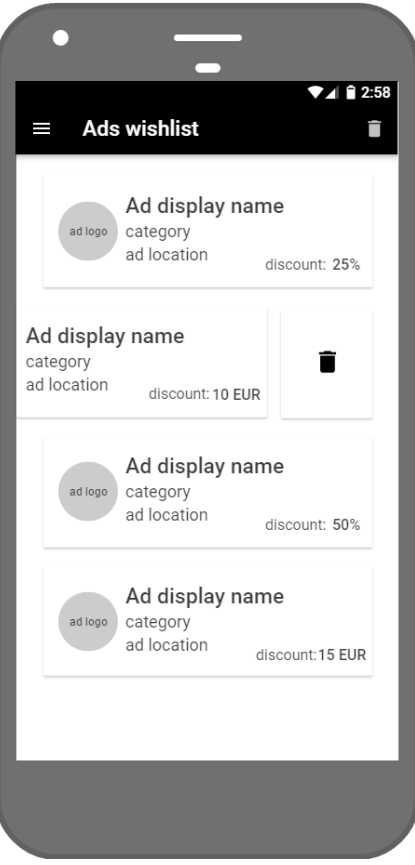

# <span id="page-12-0"></span>3.6 - My Account and Change Password

- 1. With the help of these two screens, customer can manage his profile information as well to change the login password.
	- a. If in case customer changes the language, the app will then be accessible in the selected language.

 $\n **4 2**:58$ 

2. On changing the password, customer will forcefully be logged out from the app.

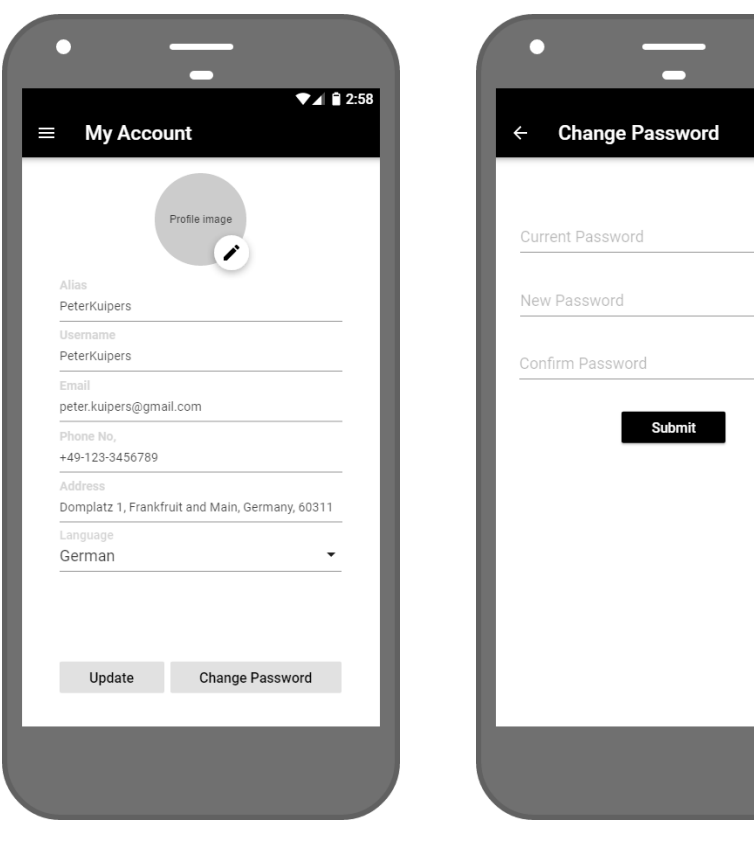

# <span id="page-13-0"></span>4 – Company Area

# <span id="page-13-1"></span>4.1 - Company Sign up

- 1. The Company can sign up by filling the required company registration details along with the full address.
	- a. Additionally, company will be required to provide their USD-ID (format: YY XXXXXXXXXXX) which will be the combination of Alphanumeric with one space.
		- i. Please note that this will be the standard input box with no further validation of USD-ID.

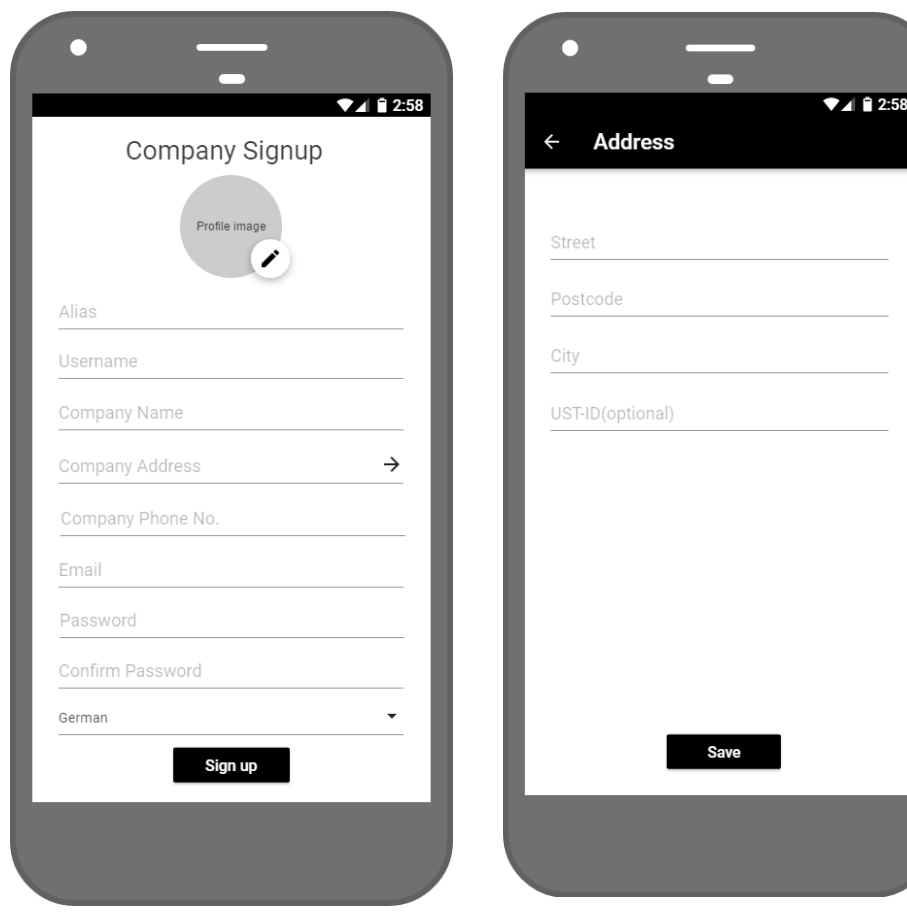

#### <span id="page-14-0"></span>4.2 - Home Screen and Navigation view

- 1. List customers as they redirect to the Search ADs screen. Company redirects to their own ADs listing screen.
- 2. Company upon their first time login can create the AD explained below.
- 3. Each created add will have it's specific stage / status listed below;
	- a. Pending AD is created with all the required details and submitted by the Company
	- b. Approved Once the AD is submitted by the company, admin can review and Approve it
	- c. Rejected For any reason, Admin can reject it with comments
	- d. Active The AD is actually active and started (as per the selection of Start Date) and is live
	- e. Expired The AD is expired meaning, it's duration from the selected Start Date is over and now expired
	- f. Duplicate If the AD is expired and the company wants to re-publish it, the Duplicate option will be enabled.
		- i. It will load the entire AD in the Edit manner and the Company can change anything to the app including the AD package duration, discount type etc. and can repay and submit.

 $2.58$ 

 $25%$ 

10 EUR

nt: 50%

 $t:15$  EUR

 $\overline{ }$ 

4. The company can Edit any ADs till it gets Approved or Rejected.

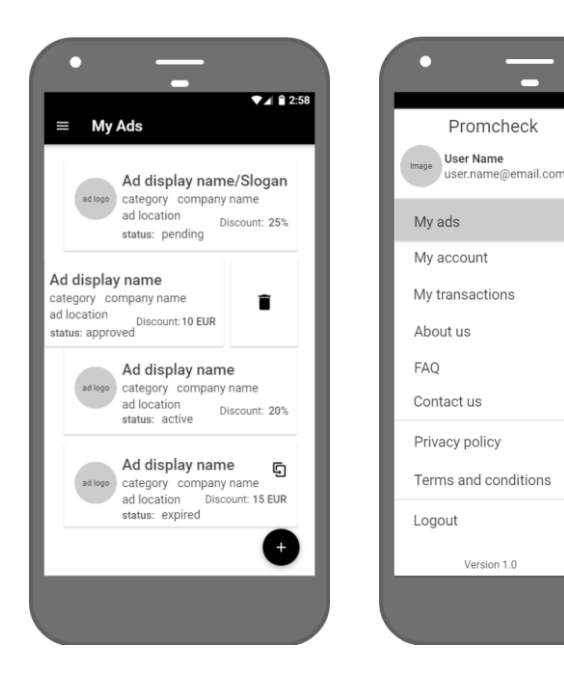

#### <span id="page-15-0"></span>4.3 - Create an AD

- 1. Creating the AD is a three stage process
	- a. Package Selection
		- i. For now we have just considered the wireframes of this page. But, we would consider this page to be intuitive and attractive, so that the packages should also explain their purpose automatically
	- b. Payment Method Selection
		- i. It will display the selected package price.
			- 1. Yet, let us know if there is any applicable TAX or any charges to be added, then please provide an example and we will accommodate accordingly.

Very good. Yes we will have 19% MwSt. (german tax) on top. So for example 10€ package will cost 11,90€ - for eacht package we have to send an invoice to company

[01-01-2020] ok we will add 19% Mwst. tax on payment of every package. OK

- ii. Herein, there will be 3 payment methods out of which the Company has to select any one
	- 1. Online payment by Credit Card
		- a. The Company has to enter the credit card details and will also be asked if they need to save the card for future AD transaction
			- i. **Note:** We will be storing the Card Reference only not the actual card details.
	- 2. Online payment by Payment Gateway PayPal
		- a. A standard process of processing the online payment through PayPal
	- 3. Money Transfer
		- a. It would just display the required bank transfers details only. The actual payment, or it's management will be out of the system.
- c. Provide AD Details
	- i. This the actual AD details screen and the Company will need to provide all required information to the respective fields.
	- ii. The Start Date will be one of the important field when the Actual AD (if approved) will be started / live.
	- iii. For adding the AD location,
		- 1. It will be Auto-complete address with the help of Google
- 2. If the Auto-complete doesn't provide exact address details, the Company can set it manually from map with "Select manually from map" button.
	- a. It will open up a Google Map and the Company can adjust the pin.

Please delete 2 year-package. Can we alternatively create a free one-time trial subscription? For example, once a week for 0 €

[01-01-2020] ok we will delete 2-year package. Can you please let us know for which package you want to provide one-time free subscription? When user create an AD for the first time at that time only, he can use free-trial package but when he will going to create his 2<sup>nd</sup> AD then he has to pay for that particular **package. Please confirm**. OK, confirmed. **Commented [PK2]:** I'll ask client about trialduration – will

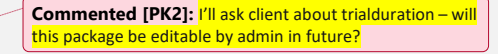

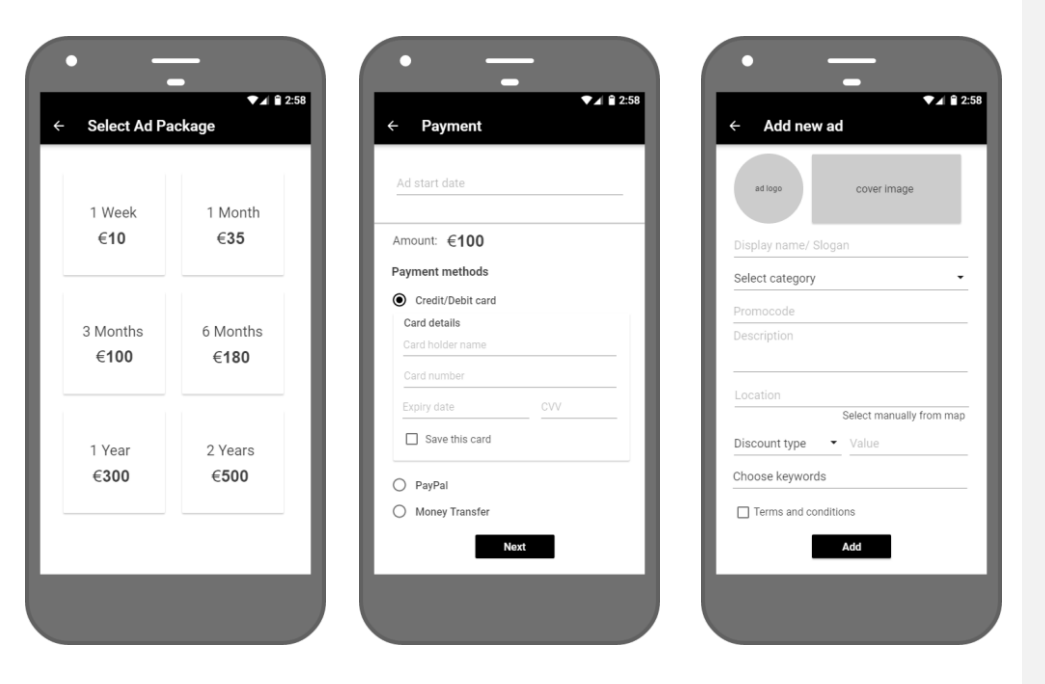

#### <span id="page-17-0"></span>4.4 - My Account and Manage Profile

- 1. Company will be able to manage below from My Account section
	- a. Manage profile
		- i. To update the profile details and change password
	- b. My card (view)
		- i. To view, edit (either edit the same card, or replace the card with another new card), delete the card.
	- c. Delete Account
		- i. It will send a Delete account request to Admin
		- ii. Admin will be able to take the action for deleting the Company account details which will "hard delete" all the records from our system.
			- 1. Still, we would like to confirm, if we just need to keep the Company's payment / transaction records on the system OR not. **Please confirm**.

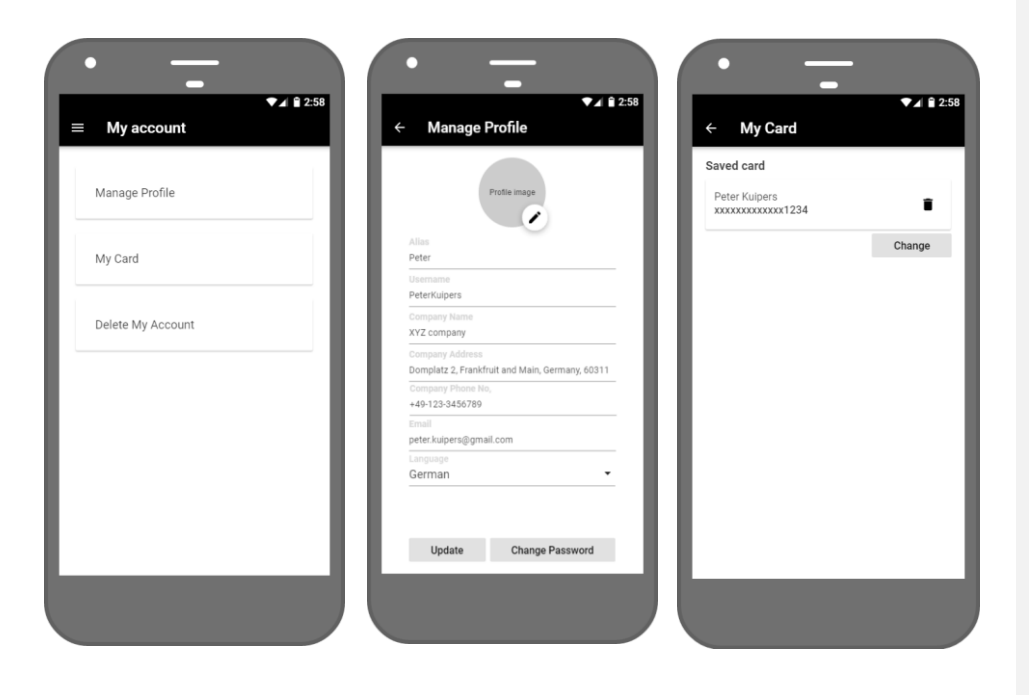

# <span id="page-18-0"></span>4.5 - My Transactions

1. These are the transactions that the Company has done through this app. They can email the invoice by clicking the "Email" icon.

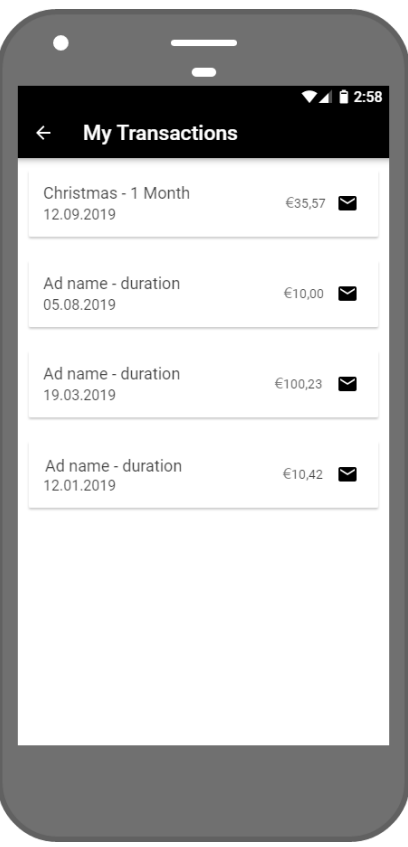